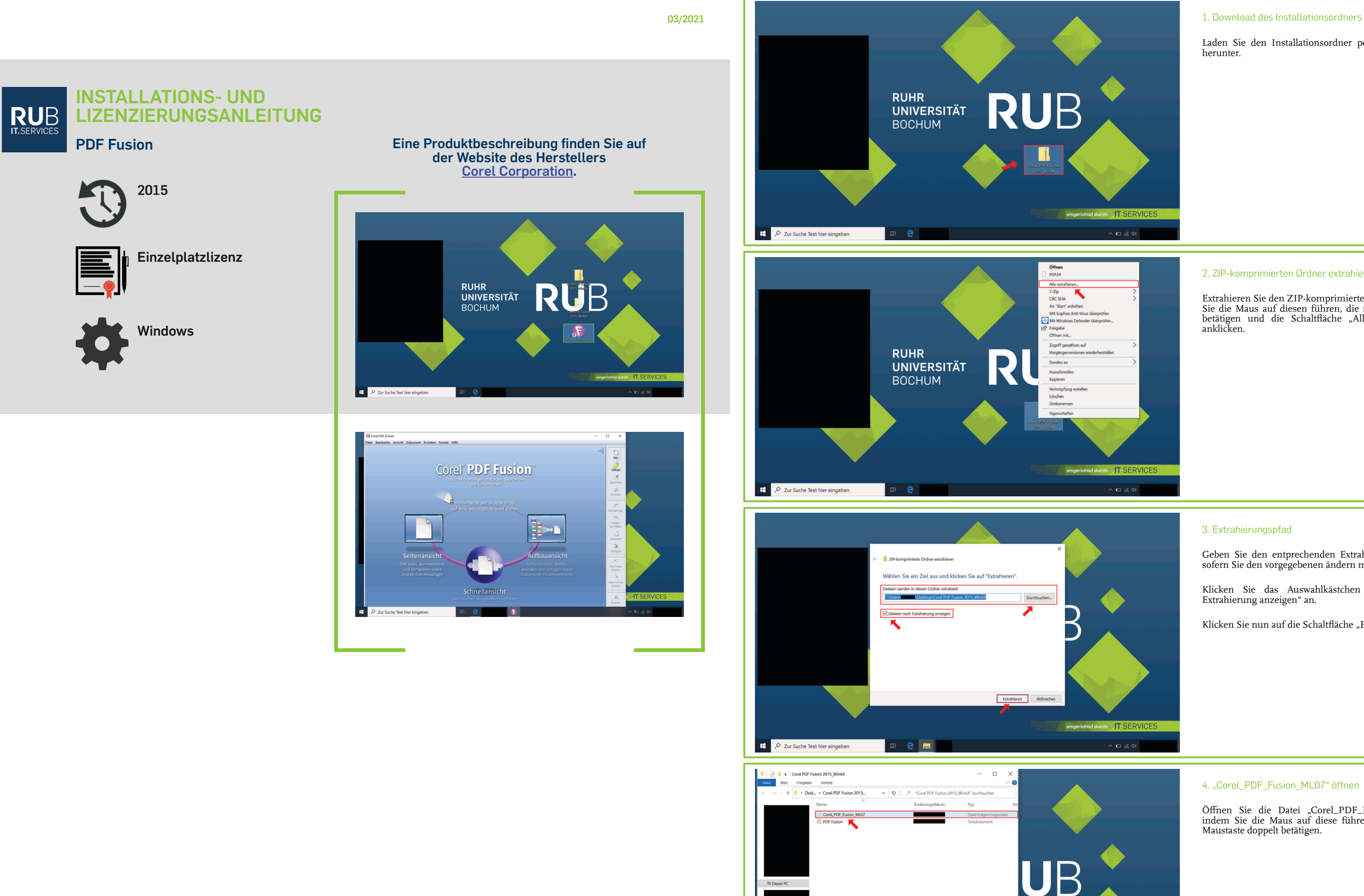

ch: IT.SE  $\land$   $\Box$   $\subseteq$   $\circledast$ 

T

2 Zur Suche Text hier eingeben

 $e<sub>m</sub>$ 

Laden Sie den Installationsordner per Downloadlink herunter.

# 2. ZIP-komprimierten Ordner extrahieren

Klicken Sie das Auswahlkästchen "Dateien nach Extrahierung anzeigen" an.

Klicken Sie nun auf die Schaltfläche "Extrahieren".

# 4. "Corel\_PDF\_Fusion\_ML07" öffnen

Extrahieren Sie den ZIP-komprimierten Ordner, indem Sie die Maus auf diesen führen, die rechte Maustaste betätigen und die Schaltfläche "Alle extrahieren…" anklicken.

Öffnen Sie die Datei "Corel\_PDF\_Fusion\_ML07", indem Sie die Maus auf diese führen und die linke Maustaste doppelt betätigen.

#### 3. Extrahierungspfad

Geben Sie den entprechenden Extrahierungspfad an, sofern Sie den vorgegebenen ändern möchten.

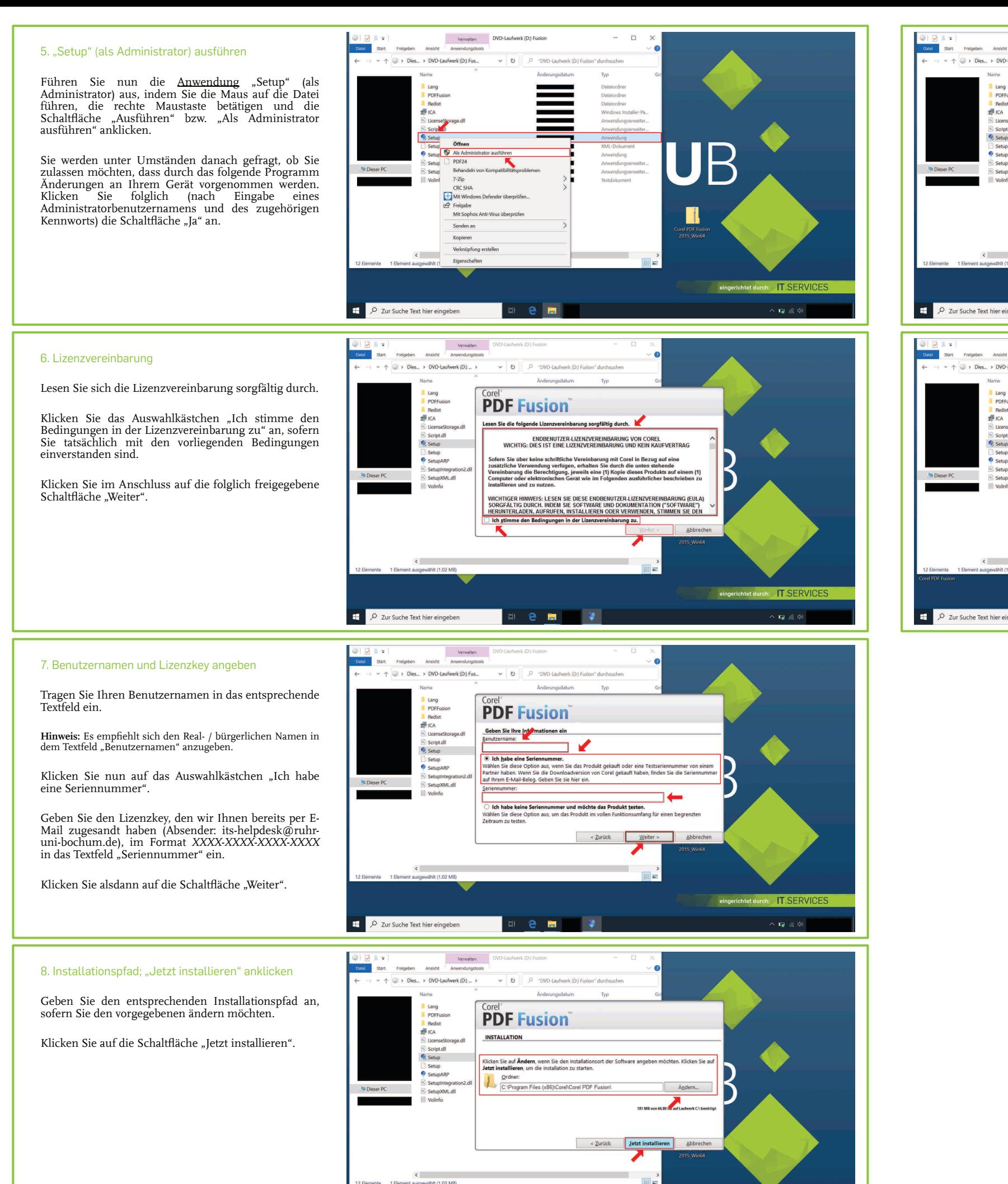

 $e \cdot \cdot$ 

D Zur Suche Text hier eingeben

 $\cdot$  IT S

 $\sqrt{126}$ 

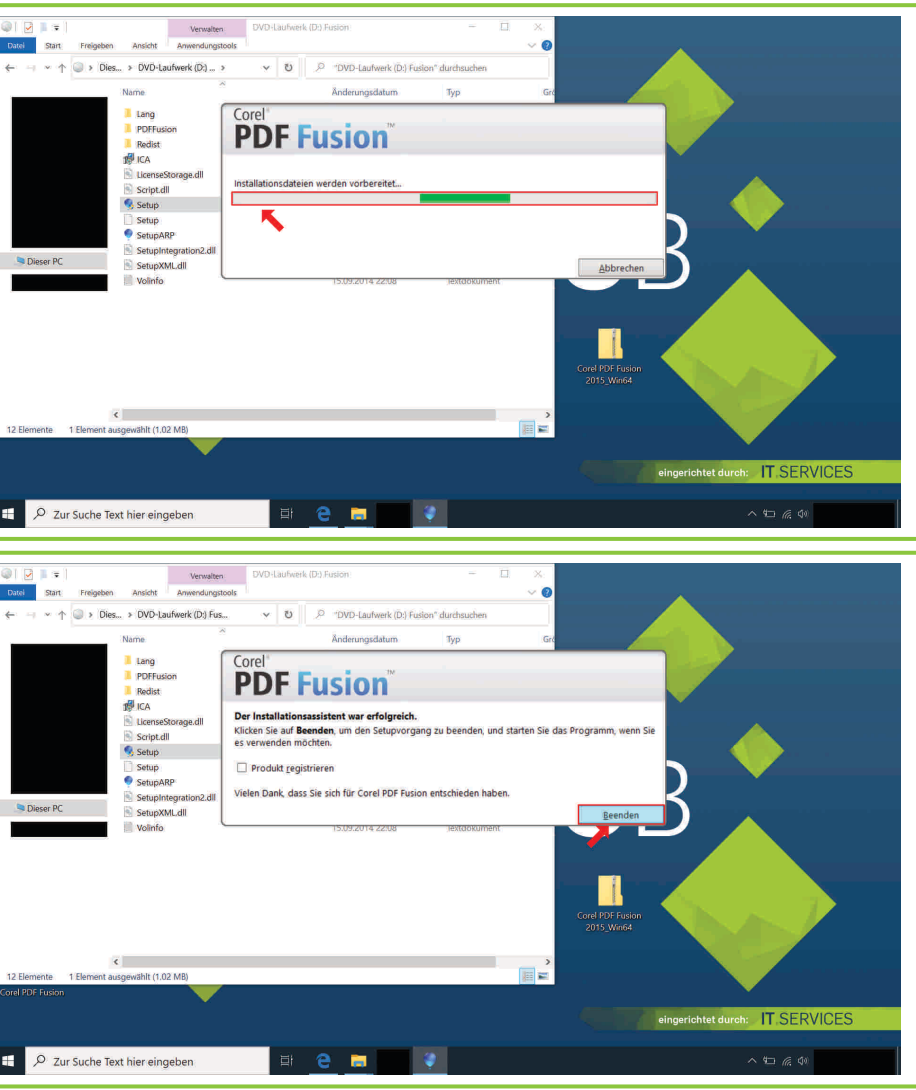

Nachdem Sie die Schaltfläche "Jetzt installieren" angeklickt haben, startet die Installation.

## 9. Installationsvorgang

Warten Sie, bis der Vorgang abgeschlossen ist.

## 10. Abschluss des Installationsvorgangs

Klicken Sie zuletzt auf die Schaltfläche "Beenden".

## **Sie können nun die Software nutzen.**

Bei **Fragen und Problemen** können Sie sich an unseren Helpdesk wenden:

**[its-helpdesk@ruhr-uni-bochum.de](mailto:its-helpdesk@ruhr-uni-bochum.de)**